環境リモートセンシング論(環境情報システム論)(MODIS 画像の表示) EIS\_MODIS\_HDF

### 1.今週の目標

SeaDAS(海洋リモートセンシングデータ処理システム)を利用し、

- ① MODIS の画像を読み取り、
- ② カラー合成し、
- ③ 主題図として出力すること。

この作業を通し、本学において受信するMODISを認識し、カラー合成方法を理解すること。

④ MODIS 基礎知識

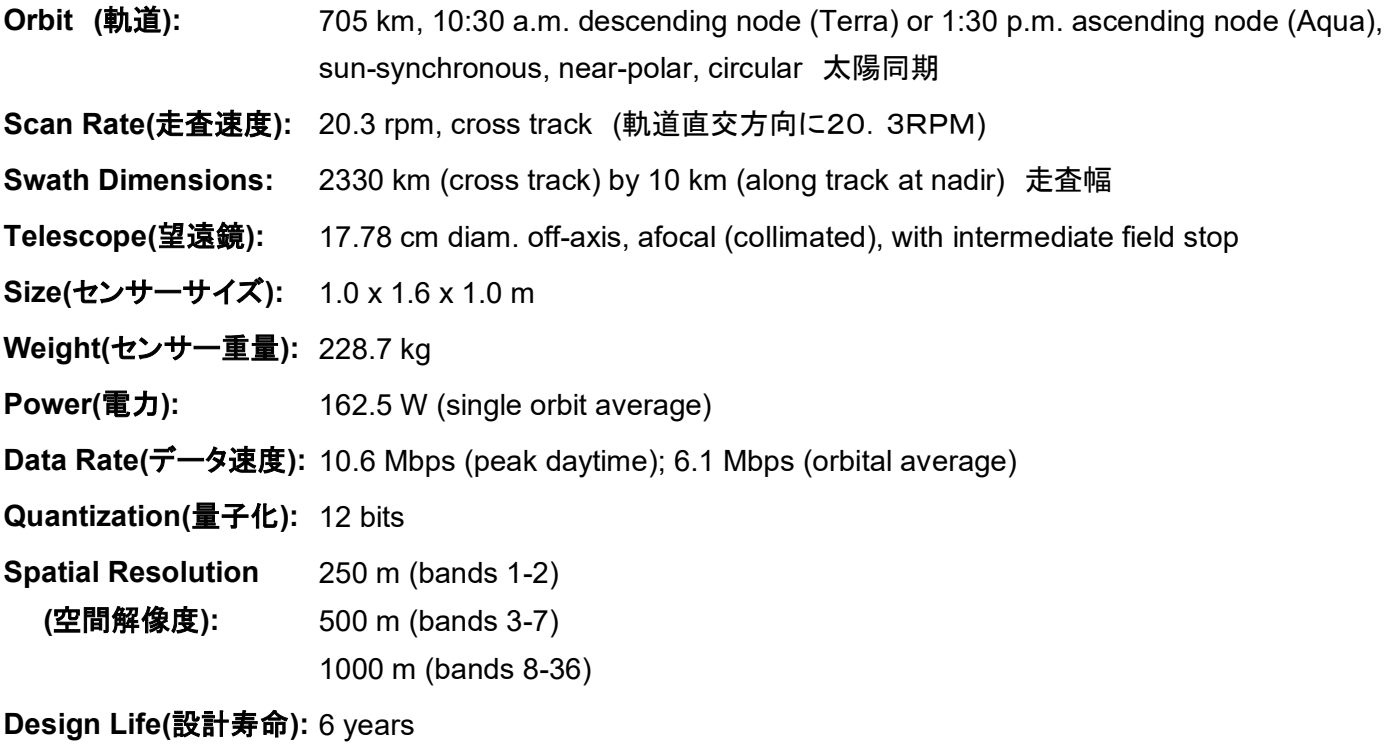

- 
- 2.準備 ① 教材フォルダ―からフォルダ単位でコピーする。 D:¥TEMPに「VMShare」のフォルダを作成する。 Y:¥env¥asanuma¥EIS\_MODIS\_HDF を →D:¥TEMP¥VMShare¥ へコピーする。 ② CentOSSeaDAS を立ち上げる。 VMwarePlayer を立ち上げ、CentOSSeaDAS を立ち上げる。 ユーザー名: CentOS-SeaDAS パスワード: tuistuis ③ 別 PDF のファイルの共有作業を行う。 →EIS\_VMware\_Windows ④ データの解凍 「Applications」→「System Tools」→「Terminal」と、Terminal ウインドウを立ち上げる。Terminal か ら、 cd /mnt/hgfs/VMShare/EIS\_MODIS\_HDF ls MOD021KM.yydddhhmmss.hdf.gz MOD03. yydddmmss.hdf.gz の存在を確認する。Terminal から、 gunzip \*.gz のコマンドで解凍する。 ファイル名の読み方:

MOD021KM. yydddhhmmss.hdf

 $=$   $YYDDDHHMMSS$  受信開始時刻を示し、 DDD はユリウス日である。001=1 月 1 日、365=12 月 31 日 HHMMSS は世界標準時である。+9で日本時間となる。 110= 4 月 19 日

3. SeaDAS の起動

次のコマンドによりSeaDASを起動する。

① 作業場所への移動。Terminal ウインドウから、

csh

## cd /home/SeaDAS

② 環境変数の設定

source config/seadas.env

③ SeaDASの起動

# $s$  e a d a s  $-$  e m

『-em』は、IDLのランタイムライブラリの選択のためのスイッチである。SeaDASに組み込まれ た(エンベット)されたIDLのランタイムライブラリを利用する。

- 4.単バンドファイルの表示
- ① SeaDASのメインメニュー

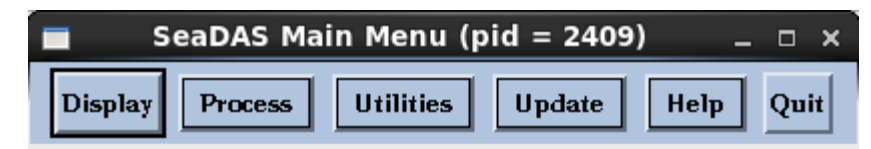

- ② Display(表示)をクリックする。
	- ア 「../」をシングルクリックし、一つ上のフォルダーへ移動する。
	- イ シングルクリックを繰り返し、「/」まで移動する。
	- ウ 「mnt」「hgfs」「VMShare」「EIS\_MODIS\_HDF」をクリックする。 /mnt/hgfs/VMShare/EIS\_MODIS\_HDF/
- ③ レベル 1 のファイルの選択

次のレベル1のファイルを選択し、「ok」をクリックする。

MOD021KM. yydddhhmmss.hdf

- ④ ジオロケーションファイルの選択
	- ア 次のジオロケーション(GEO)を選択する。「select」から、

MOD03. yydddhhmmss.hdf

⑤ 表示バンド選択

HDFファイルに格納されるバンド(パラメータ)の選択。"ev"は、エレクトロン・ボルトを示し、センサー からの出力データである。可視化に利用するバンドを選択する。

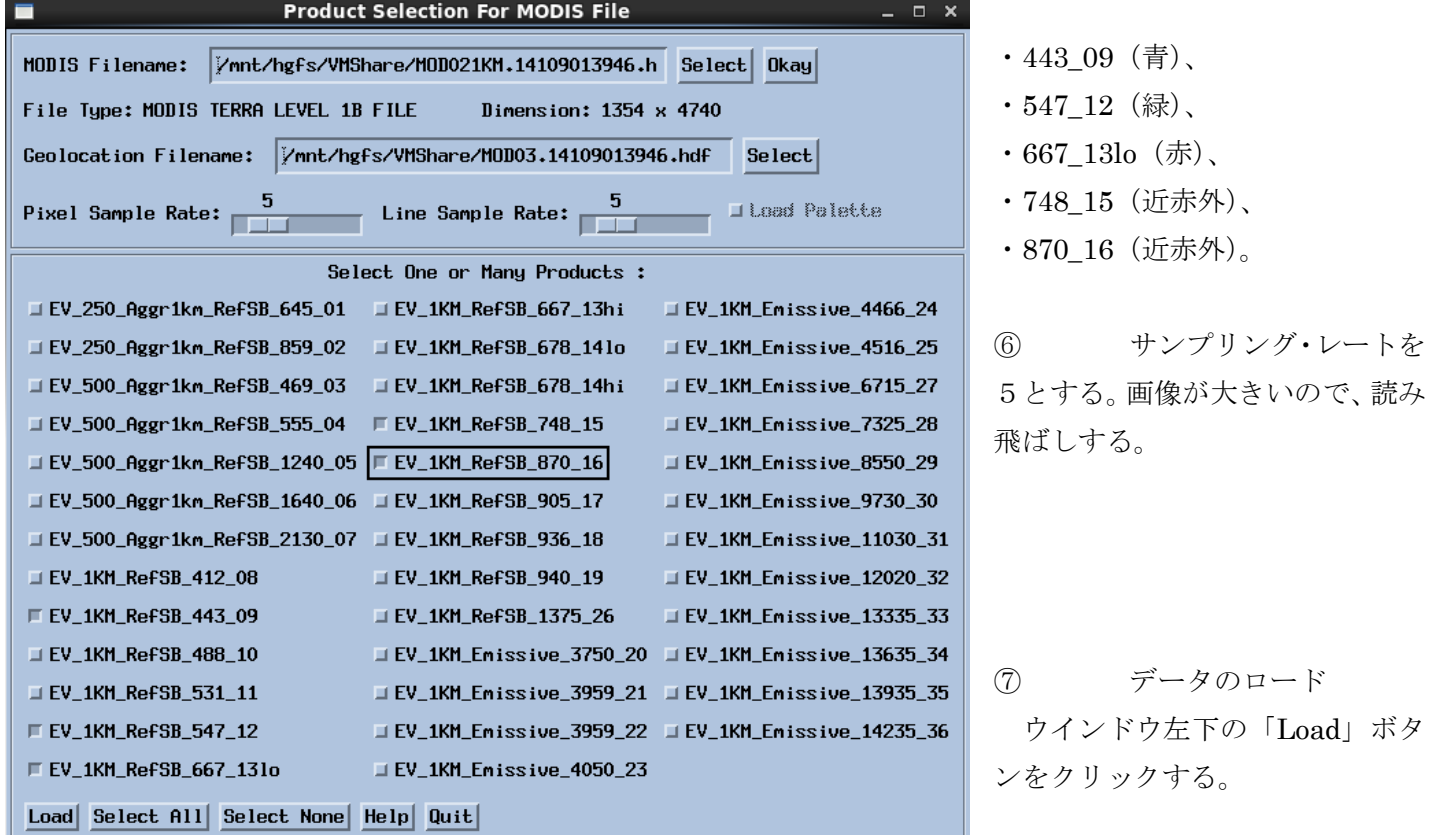

EIS\_MODIS\_HDFv6 3

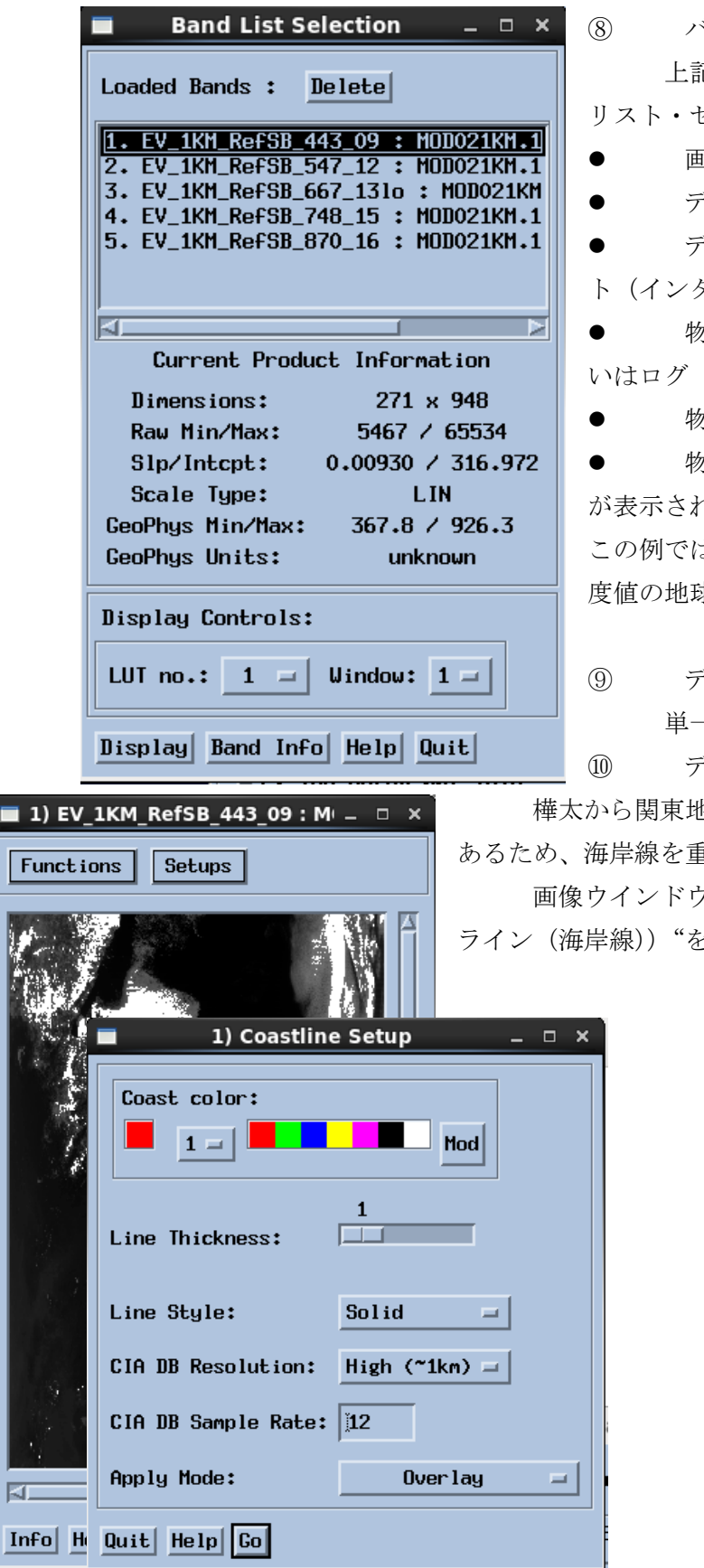

⑧ バンド・リスト・セレクション

 上記の「Load」の結果、選択したバンドのデータが、バンド・ リスト・セレクションへロードされ、画像表示可能となる。

- 画像の大きさ(ディメンジョン)、
- データの最大値・最小値、

ドータから物理量とするための係数 (スロープ) とオフセッ ターセプト)、

 物理量とする際のスケール・タイプ(リニアー(線形)ある いはログ(対数))、

物理量の最小値・最大値、

物理量の単位

が表示される。"Display"をクリックすると、画像が表示される。 よ、センサーからのディジタルカウントそのものである。輝 求物理量とするには、高次の処理が必要となる。

⑨ データの表示

単一バンドの白黒画像が表示される。

⑩ データへ海岸線のオーバーレイ(重ね書き)

地方までのデータであるが、雲が多い場合など判読が困難で あるため、海岸線を重ね書きする。

画像ウインドウの"Setup(セットアップ)"から"Coastline(コースト と選択する。

SeaDAS は IDL(画像処理プログラム)を利用し、画像表示を行う。IDL の機能の一つとして、米国中央情報 局(CIA)が作成した海岸線データベースを利用し、海岸線を表示する機能がある。海岸線データベースには1k mと10kmの二つの空間分解能のデータが用意されている。

⑪ データの表示と画像の保存

表示画像の Function から Output を選択する。

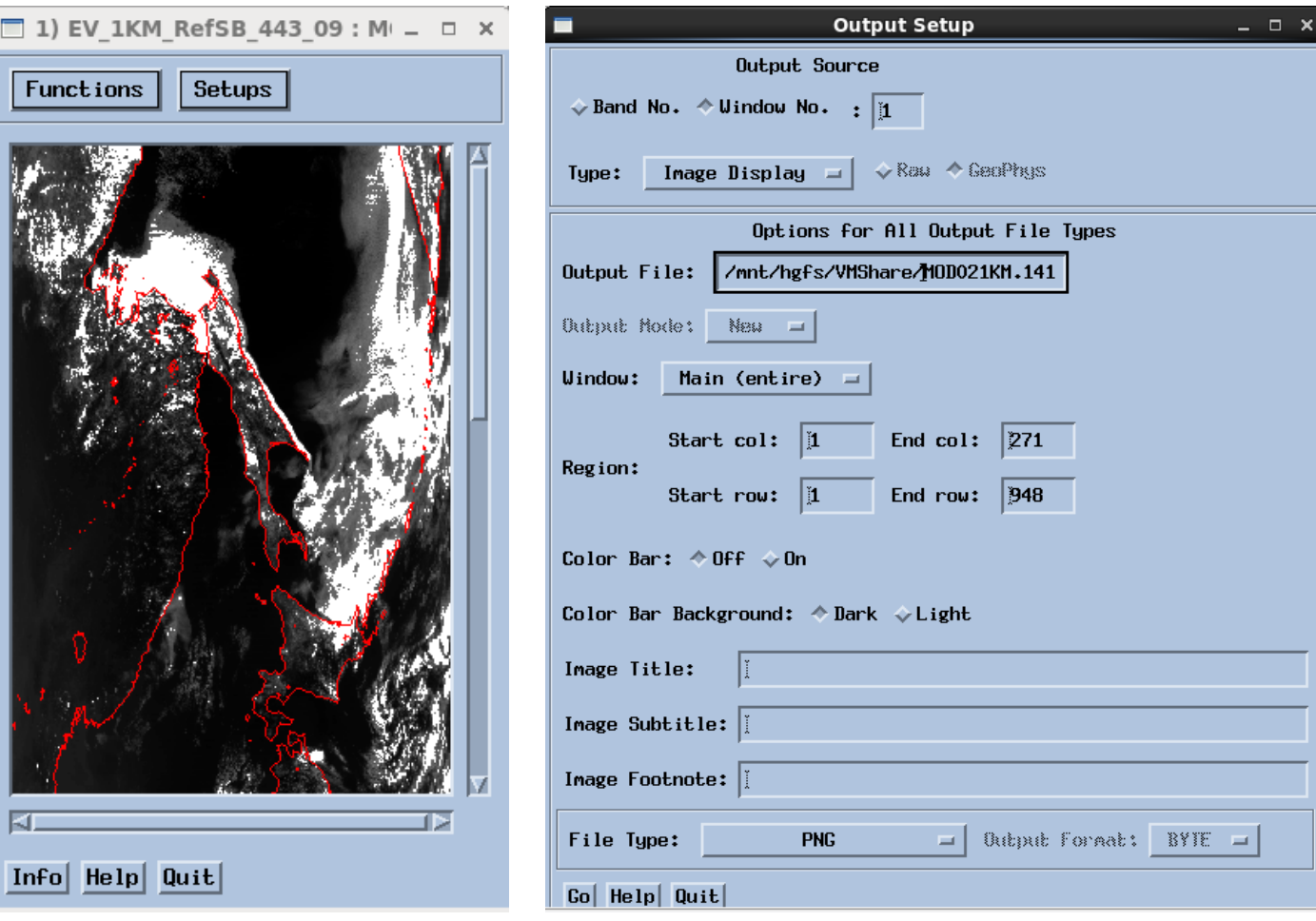

- (ア) Image Display イメージ・ディスプレイを選択する。
- (イ) 表示された画像を PNG フォーマットで記録する機能。
- (ウ) ファイルの保存先を追記する。

### /mnt/hgfs/VMShare

- (エ) 保存領域はそのまま変更なし。
- (オ) 単一バンドの生データなので、カラーバーは OFF とする。

PNG フォーマットの画像は、/mnt/hgfs/VMShare へ保存される。

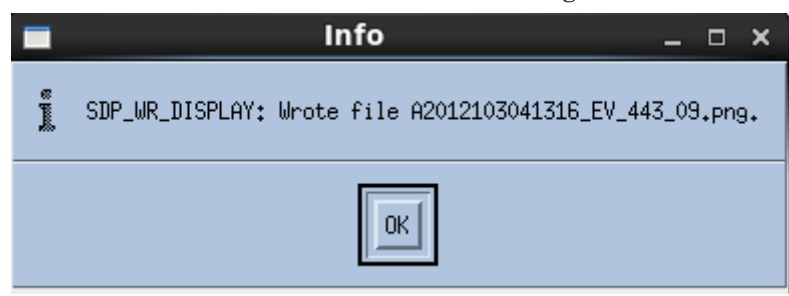

保存の結果、ワーニング(WR)と警告表示が表れ るが、情報提示であり、問題ない。

### ⑫ 他のバンドの表示と PNG ファイル出力

⑨から⑪を繰り返し、各波長ごとの画像を作成する。

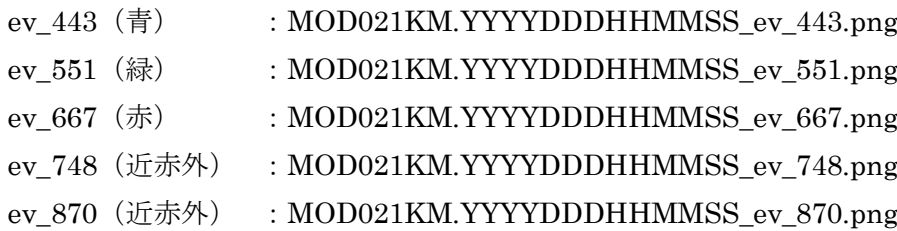

5.フォールスカラー合成画像の表示

- ① バンドの組合せ
	- " Menu"→"Utilities"→"Data Visualization"→"Load True Color Image"を選択する。

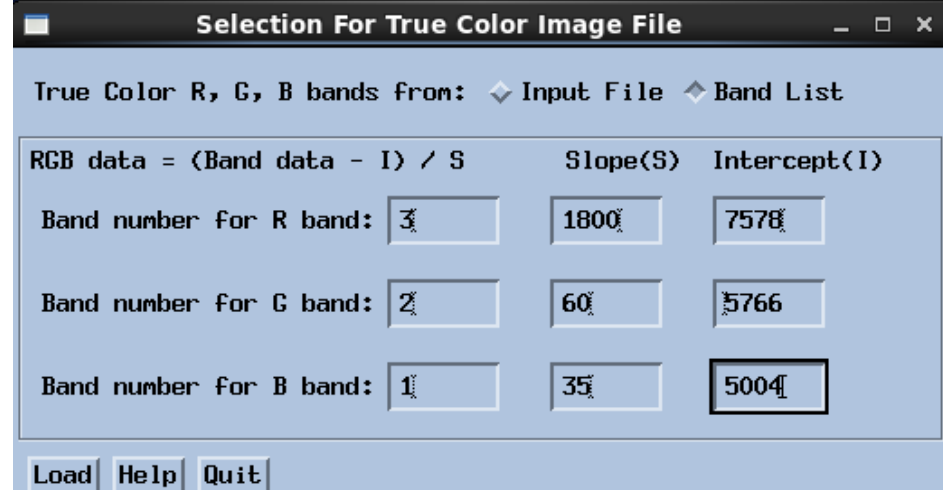

フォールスカラーとは、擬似カラ ー の こ と で あ る 。 青 (400 か ら 500nm)、緑(500 から 600nm)、赤 (600から700nm)のカラー合成画像 は、トルーカラー(真のカラー)あ るいはナチュラル・カラー(天然色) 合成と呼ばれる。ここでは、トルー カラー合成のためのデータがない ので、それに最も近いデータにより カラー合成する。このため、トルー

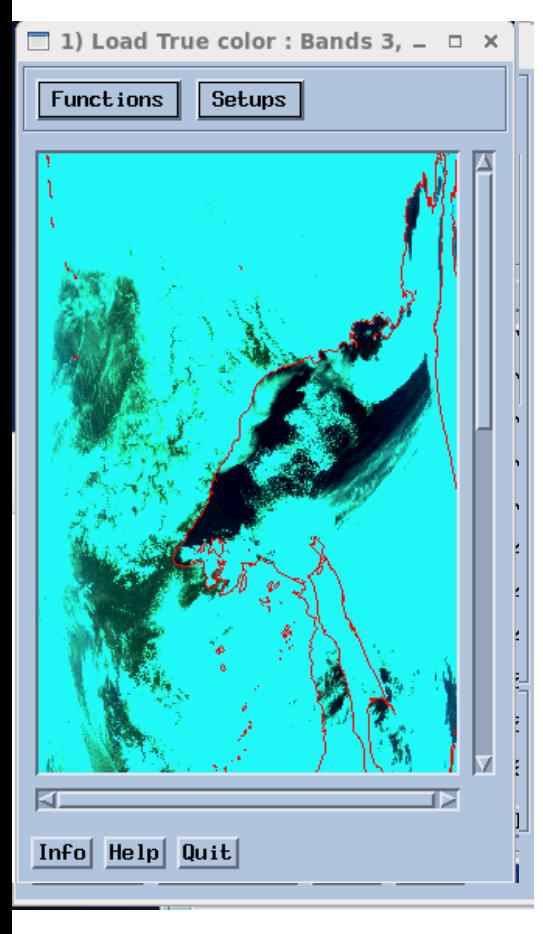

カラーに近いが、フォールスカラー合成である。スロープとインターセプトを 左の図のように設定する。

② 画像の表示

バンドごとの白黒画像と同様に、カラー画像がバンド・リスト・セレクショ ンにロードされる。「Display」をクリックすることで、カラー画像が表示され る。

「Setup」から「Coast Line」を選択し、海岸線を表示する。

EIS MODIS HDFv6 6

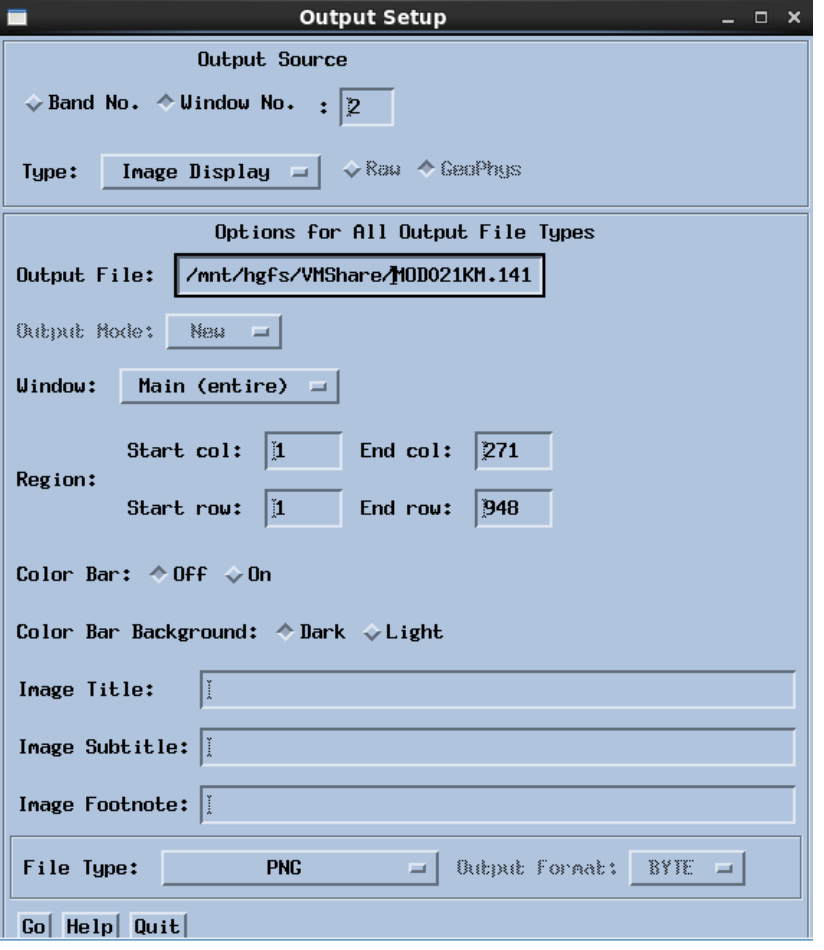

③ フォールスカラー合成画像の保存

前節と同様に、表示画像の「Function」から 「Output」を選択し、左の図のようにデフォル トで True\_color と命名される。

保存場所を、ファイル名の前に追加すること。 /mnt/hgfs/VMShare/

課題 MODIS 画像のバンド合成

以下の例のように、ワードファイルを作成し、印刷したものを提出すること。

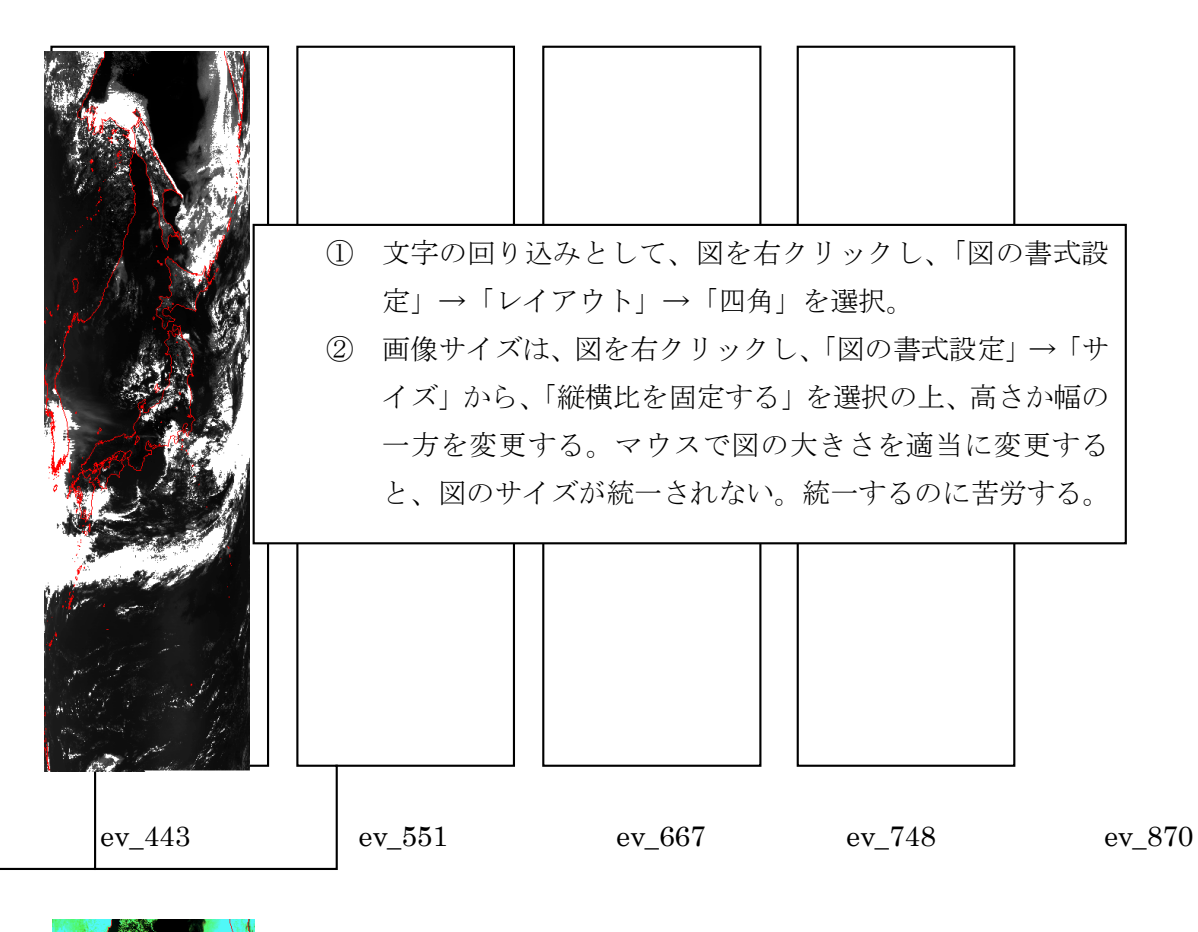

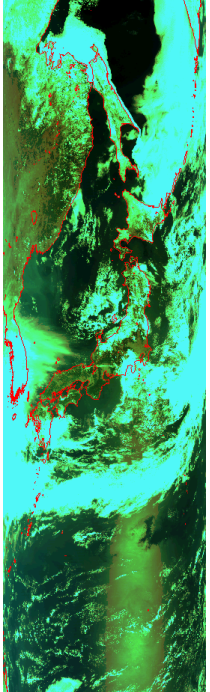

MODIS フォールスカラー画像合成例 データ撮影 日:yyyy.ddd( 月 日) データ撮影時刻:hh:mmZ(OO:OOJST)

学籍番号: 天名: